# 리텔 내비게이터 (littel navigator) 매뉴얼

# ◆목차◆

- **1.** 리텔 내비게이터(littel navigator)란?
- **2.** 리텔 내비게이터 (lettel navigator) 검색 방법
- **3.** 테마 그래프
- **4.** 카테고리
- **5.** 관련 단어
- **6.** 백과사전
- **7.** 서적
- **8.** NDL Search
- **9.** 이용 환경에 대하여

# 1. 리텔 내비게이터(littel navigator)란?

리텔 내비게이터(littel navigator)는 새로운 방식의 정보 검색 장치입니다. 조사별 힌트, 중요 키워드나 분야 제시, 정보 리소스를 제시하여 정보 검색을 안내합니다.

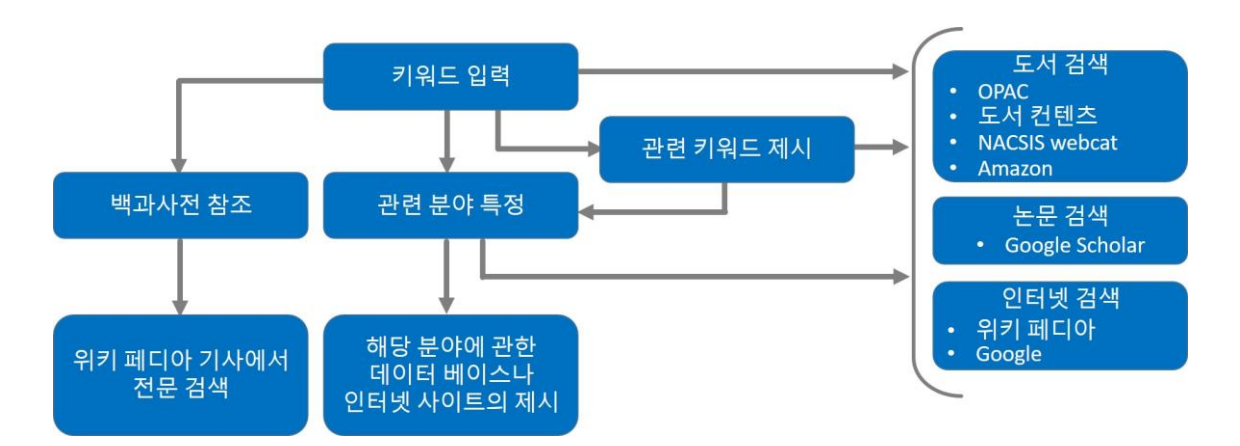

# 2. 리텔 내비게이터 (lettel navigator) 검색 방법

리텔 내비게이터 (lettel navigator)는 다양한 정보 리소스로부터 정보 조사의 힌트를 검색하는 시스템입니다. 첫 단계로 키워드를 검색란에 입력합니다.

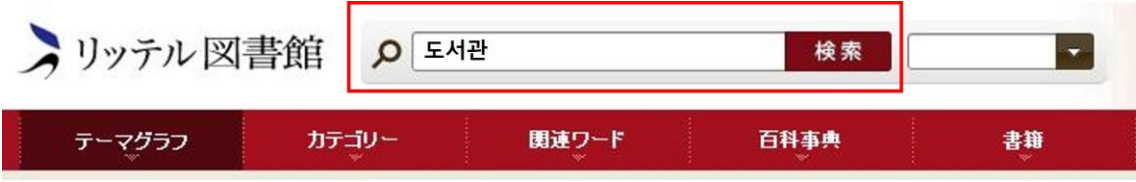

그림 1. 검색 키워드가 "도서관"인 경우

검색한 결과는 다음과 같습니다.

검색 버튼 우측의 선택창에는 과거에 검색한 적 있는 키워드가 기록되어 간편히 재검색할 수 있습니다.

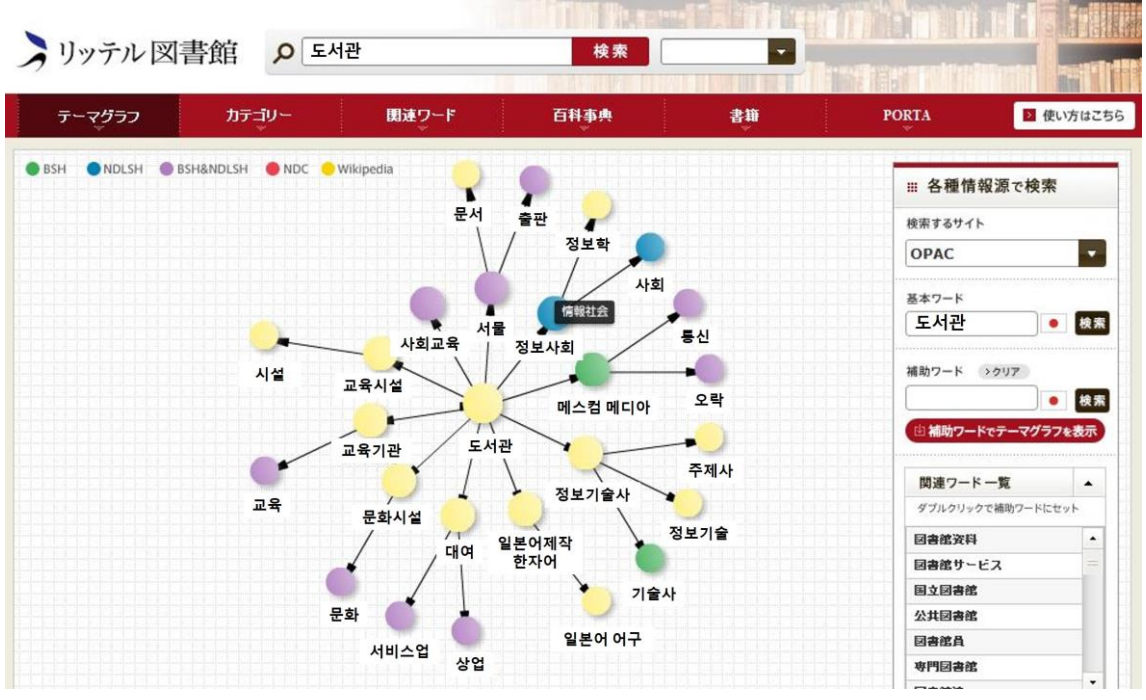

그림 2. "도서관"으로 검색한 결과

검색 이력은 검색란 우측의 메뉴에서 참조할 수 있습니다. 키워드를 입력하면 다음의 6 개의 탭이 검색을 지원합니다.

- 1. 테마 그래프
- 2. 카테고리
- 3. 백과사전
- 4. 서적
- 5. NDL Search

 의 '테마 그래프'탭은 검색한 키워드가 어느 카테고리에 속하는지 테마 그래프를 만들어 가시화하고 있습니다.

의 '카테고리'탭은 키워드에 관련된 카테고리가 일람 표시됩니다.

의 '관련 단어'탭은 검색한 키워드에 관련된 단어를 태그 클라우드로 표시합니다.

의 '백과사전'탭은 위키 페디아에서 검색한 결과를 표시합니다.

의 '서적'탭은 amazon 과 GoogleBooks 에서 검색한 결과를 표시합니다.

의 'NDL Search'탭은 국립 국회 도서관(NDL) 서치에서 검색한 결과를 표시합니다.

# 3. 테마 그래프

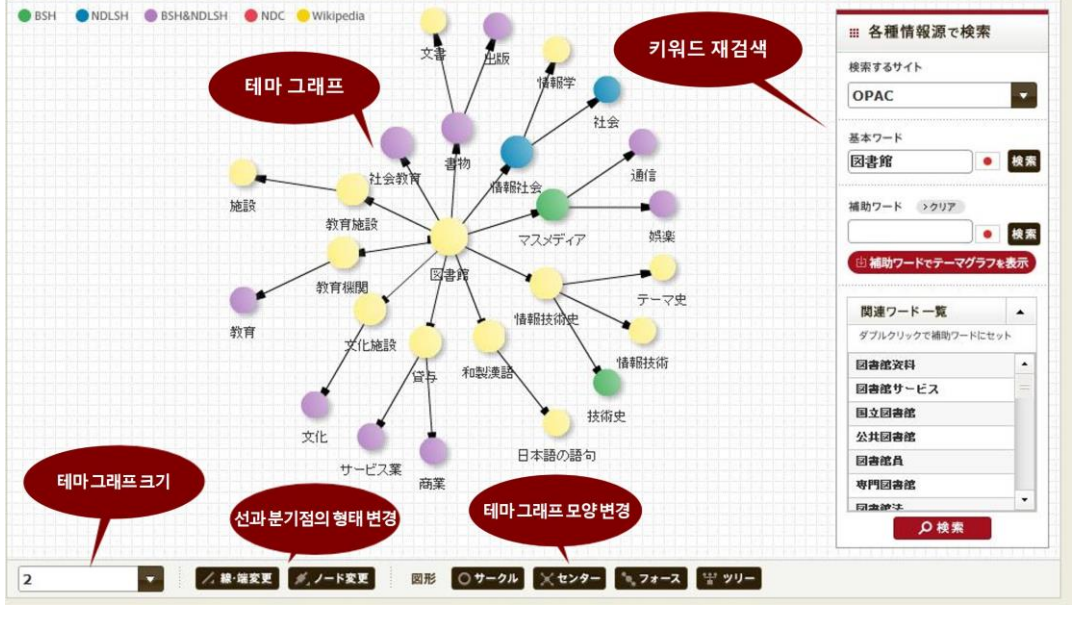

그림 3. '테마 그래프'탭 상세 내용

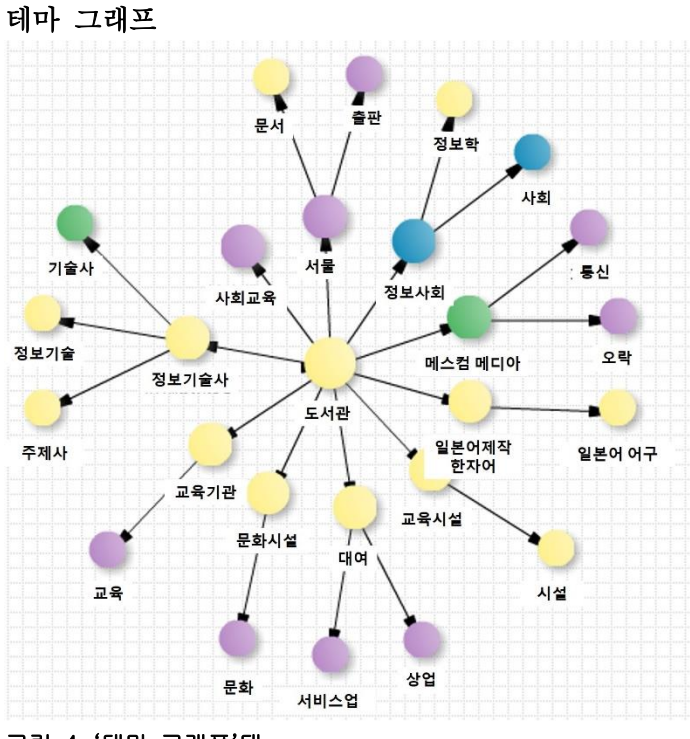

#### 그림 4. '테마 그래프'탭

검색 키워드의 테마 그래프를 작성합니다. 키워드에 관련된 분야의 관련성을 시각적으로 볼 수 있습니다.

작성한 테마 그래프는 위키 페디아의 카테고리 정보와 BSH, NDLSH, NDC 의 카테고리 정보를 통합한 테마 그래프입니다.

분기점으로 되어 있는 키워드를 클릭하면, 해당 키워드를 중심으로 한 테마 그래프로 바뀝니다.

#### 분기점 분류에 대하여

테마 그래프 분기점은 정보원별로 분류되어 표시됩니다.

- BSH : 일본 도서관 협회 기본 건명 목록표
- NDLSH : 국립 국회 도서관 건명 목록표
- · BSH&NDLSH : BSH 와 NDLSH 에서 모두 검색된 내용
- NDC : 일본 십진 분류법
- Wikipedia : 위키 페디아

#### 테마 그래프의 크기 변경

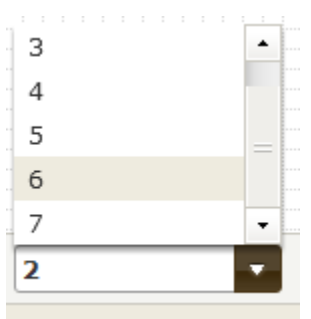

#### 그림 4. '테마 그래프'의 크기 변경

테마 그래프의 연결을 2 단계에서 7 단계까지 확장하여 키워드 관련 내용을 폭 넓게 볼 수 있습니다.

### 선과 분기점의 형태 변경

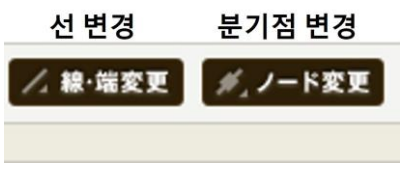

#### 그림 5. 선과 분기점의 형태를 변경하는 버튼

선과 분기점의 형태를 바꾸어 알아보기 쉽게 조정할 수 있습니다.

#### 테마 그래프의 모양 변경

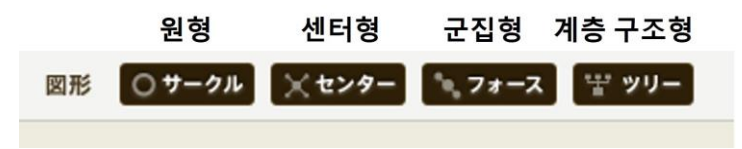

#### 그림 6. '테마 그래프'의 모양을 변경하는 버튼

테마 그래프의 모양을 원형, 센터형, 군집형, 계층 구조형의 4 가지로 바꿀 수 있습니다.

#### 키워드 재검색

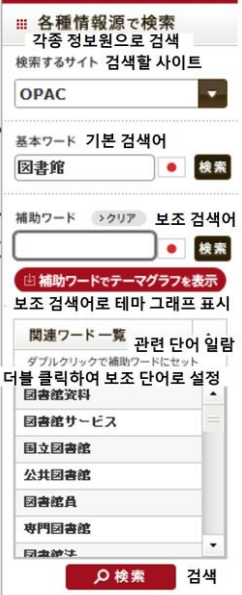

#### 그림 7. 정보원 사이트에서 검색하는 서식

검색할 키워드로 정보원 사이트(OPAC 등)에서 보다 자세한 검색을 할 수 있습니다. 테마 그래프의 분기점에 있는 글자를 클릭하거나, 관련 단어 일람 항목을 더블 클릭하여 보조 키워드를 입력할 수 있습니다. 또한 보조 키워드로 테마 그래프를 재표시할 수 있습니다.

### 영어로 검색하기

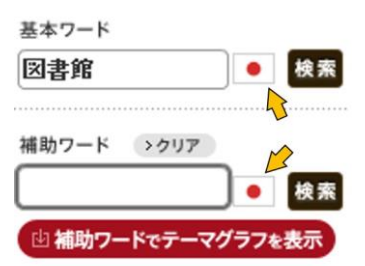

#### 그림 8. 일본어와 영어 전환 버튼

영어 키워드로도 외부 사이트의 검색을 할 수 있습니다.

검색 서식의 오른편 국기 모양을 클릭하여 영어와 일본어를 선택할 수 있습니다. ※직접 입력한 키워드나 관련 단어로 설정한 키워드는 번역되지 않습니다. 테마 그래프에서 입력된 키워드가 번역 대상이 됩니다.

### 4. 카테고리

'카테고리' 탭은 키워드에 관련된 카테고리를 나타냅니다. '카테고리' 탭을 클릭하면 그림 9 와 같이 표시됩니다.

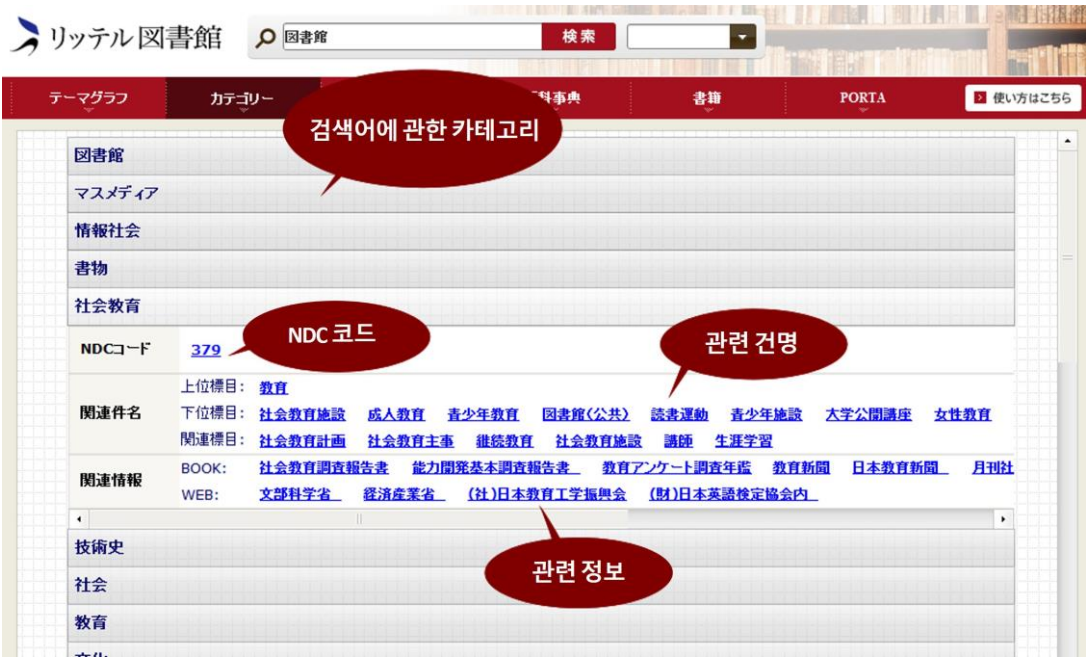

#### 그림 9. 도서관에서 조사한 경우의 '카테고리' 탭

카테고리는 스코어 점수가 높은 순으로 표시됩니다. 점수는 이하의 2 가지 요소로 결정됩니다.

1. 위키 페디아 기사 혹은 카테고리 부여 카테고리 사이의 문자열의 유사도

2. 도서관 분류(분야)에 도달하기까지 거치는 위키 페디아 카테고리의 단계 수 분기점 사이에 있는 문자열의 유사도가 비슷한 만큼, 혹은 위키 페디아 카테고리의 단계 수가 적은 만큼 점수가 높게 측정됩니다.

이하 각 항목에 대한 설명입니다.

#### NDC 코드

NDC 코드(일본 십진 분류법에 기저한 분류 코드)를 클릭하면 OPAC 로 코드가 부여되는 도서가 검색됩니다.

#### 관련 건명

관련 건명에 대한 설명입니다.

#### 상위 목록

선택한 카테고리의 상위순으로 표시합니다. 해당 버튼을 클릭하면 문자열이 재검색됩니다.

#### 하위 목록

선택한 카테고리의 하위순으로 표시합니다. 해당 버튼을 클릭하면 문자열이

재검색됩니다.

### 관련 목록

선택한 카테고리의 관련순으로 표시합니다. 해당 버튼을 클릭하면 문자열이 재검색됩니다.

### 관련 정보

관련정보에 관한 설명입니다.

#### BOOK

선택한 카테고리에 관련된 도서를 표시합니다. 해당 버튼을 클릭하면 OPAC 로 해당 도서가 검색됩니다.

#### WEB

선택한 카테고리에 관련된 홈페이지를 표시합니다. 해당 버튼을 클릭하면 관련 홈페이지로 이동합니다.

### 5. 관련 단어

'관련 단어' 탭은 검색어에 관련된 단어를 태그 클라우드로 표시합니다. '관련 단어' 탭을 클릭하면 그림 10 과 같이 나타납니다.

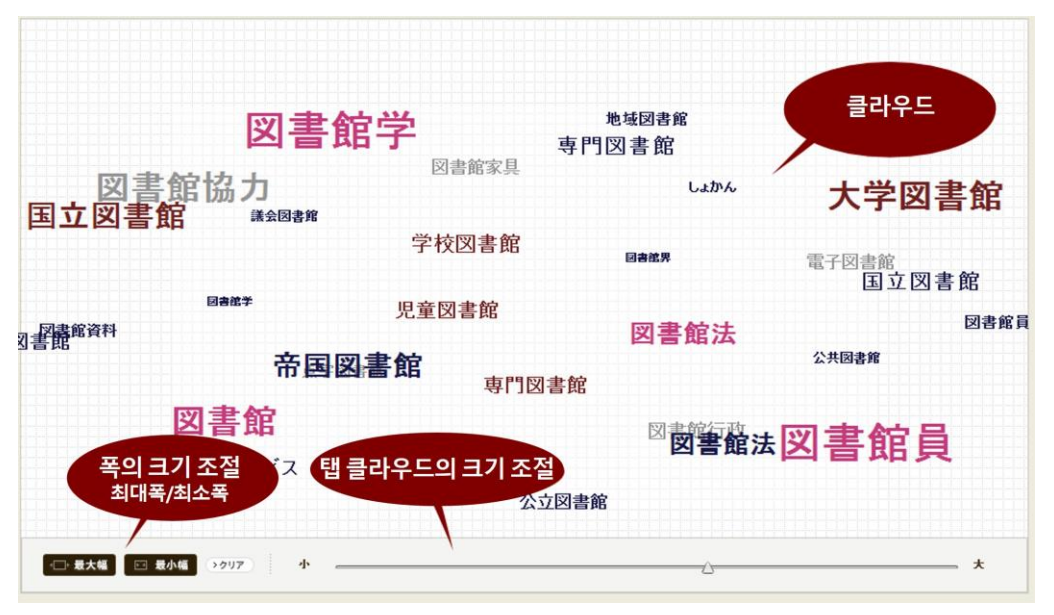

그림 10. '도서관'으로 검색한 '관련 단어' 탭

검색어에 관련된 단어를 탭 클라우드로 나타냅니다. 탭 클라우드의 단어를 클릭하면 문자열이 재검색됩니다.

탭 클라우드의 크기를 변경할 수 있습니다. "최대폭"을 클릭하면 해당 브라우저에서 표시할 수 있는 한계치까지 최대로 탭 클라우드를 크게 나타내고, "최소폭"을 클릭하면 탭 클라우드의 크기를 최소치로 합니다.

# 6. 백과사전

'백과사전' 탭은 위키 페디아에서 검색한 결과를 나타냅니다. '백과사전' 탭을 클릭하면 그림 11 과 같이 표시됩니다.

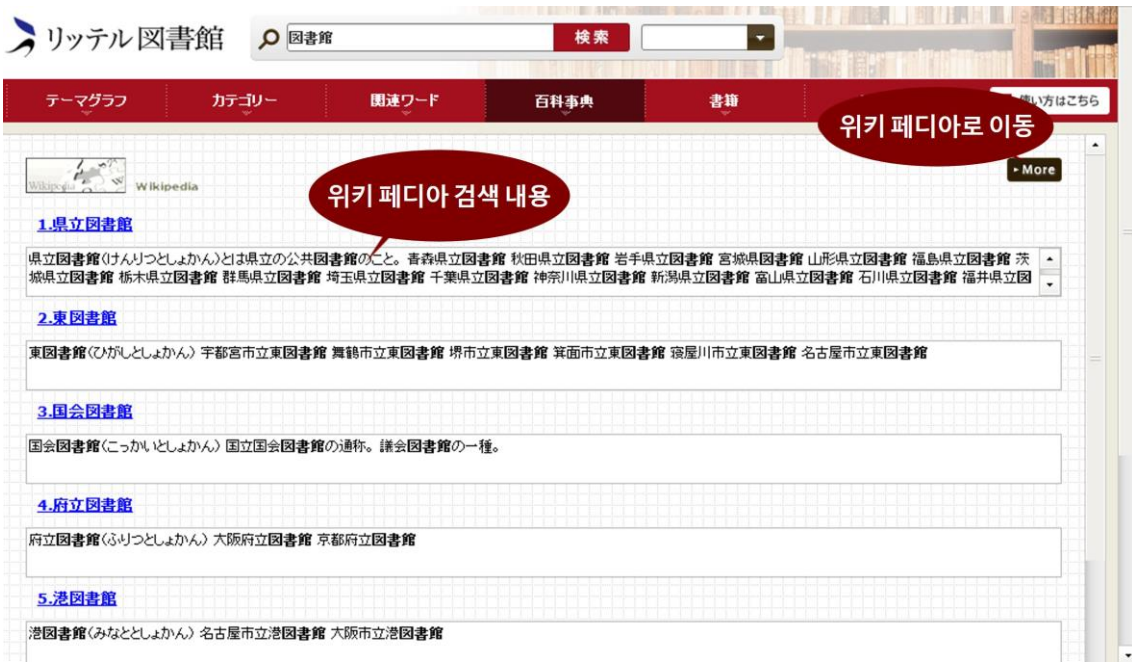

#### 그림 11. '도서관'으로 검색했을 때의 '백과사전' 탭

위키 페디아에서 검색했을 경우의 결과를 표시합니다. 각 항목을 클릭하면 위키 페디아 페이지로 이동합니다.

오른쪽 윗편에 "more" 버튼을 클릭하면 위키 페디아로 이동하여 상세한 검색 결과가 표시됩니다.

# 7. 서적

'서적' 탭은 amazon 과 GoogleBooks 에서 검색한 결과를 나타냅니다. '서적' 탭을 클릭하면 그림 12 와 같이 표시됩니다.

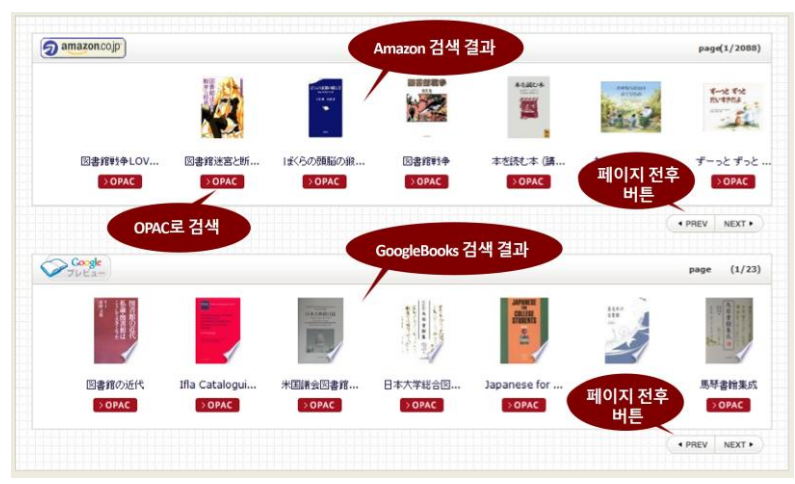

그림 12. '도서관'으로 검색했을 때의 '서적' 탭

amazon 과 GoogleBooks 으로 검색한 결과를 나타냅니다. 상단은 amazon 의 결과, 하단은 GoogleBooks 의 결과입니다. 상하단의 "NEXT" 버튼은 한 페이지씩 다음으로, "PREV" 버튼은 한 페이지씩 이전으로 이동합니다.

# 8. NDL Search

'NDL Search' 탭은 국립 국회 도서관(NDL) 서치에서 검색한 결과를 나타냅니다. 'NDL Search' 탭을 클릭하면 그림 13 과 같이 표시됩니다.

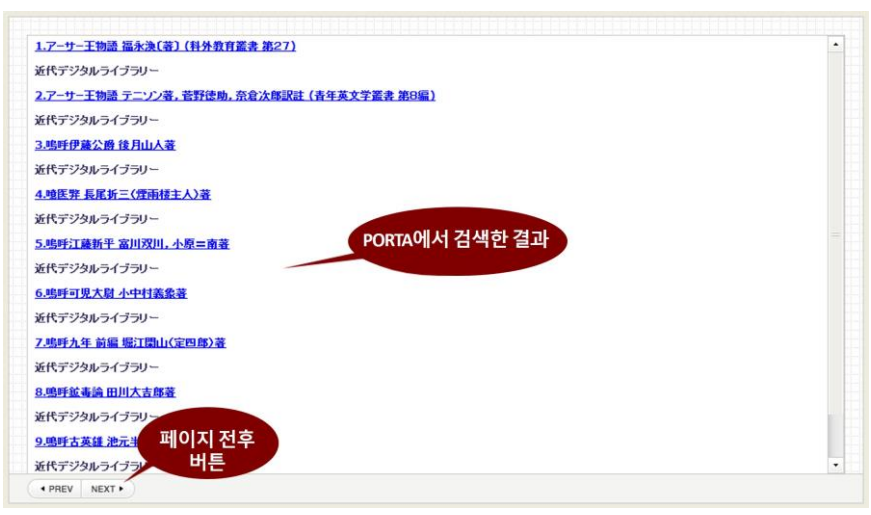

#### 그림 13. 'NDL Search' 탭의 검색 결과

'NDL Search' 탭에서 검색한 결과를 나타냅니다. 제목을 클릭하면 서적 페이지로 이동합니다. "NEXT" 버튼은 한 페이지씩 다음으로, "PREV" 버튼은 한 페이지씩 이전으로 이동합니다.

# 9. 이용 환경에 대하여

리텔 내비게이터(littel navigator) (Flex 버전)를 쾌적하게 이용하시기 위해서는 다음과 같은 환경을 권장하고 있습니다.

권장 환경과 다르게 이용하셨을 경우, 의도치 않은 화면이 표시되거나 이용에 불편을 겪을 수 있음을 사전에 양해 바랍니다.

- Flash Player9.0 이상
- 화면 해상도 폭 1024 픽셀 이상
- 32 비트 디스플레이 칼라